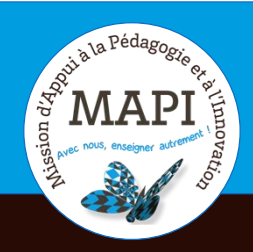

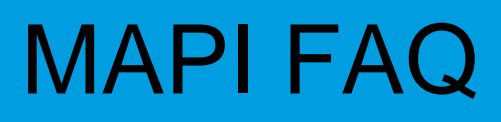

## **Mes cours**

## **Au sommaire**

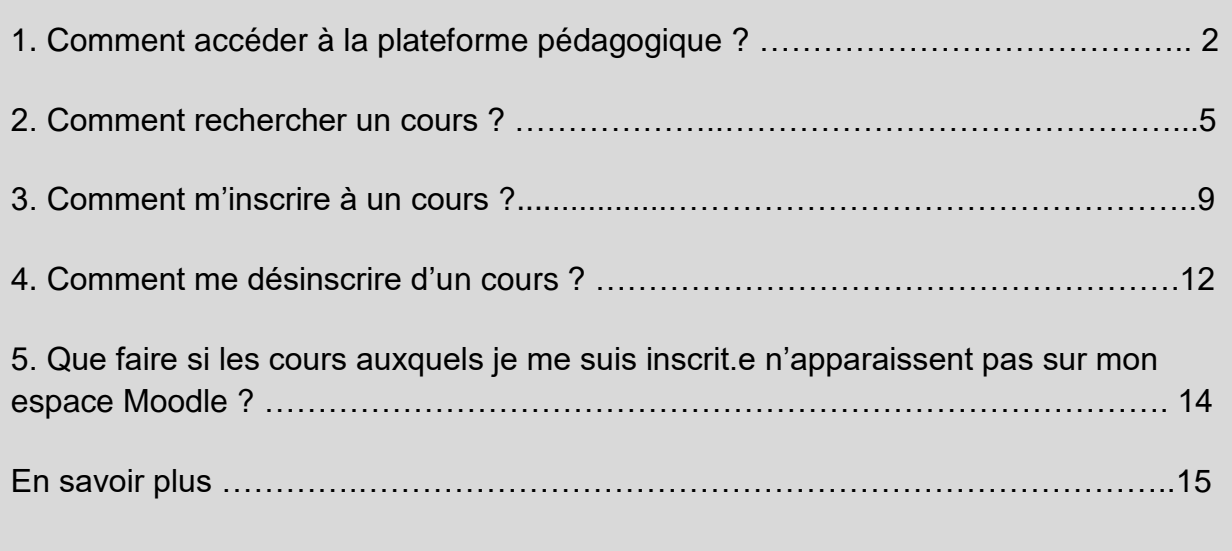

## **1.1 Connexion depuis l'ENT**

Depuis la page d'accueil de l'université de Bordeaux, je clique sur « ENT ».

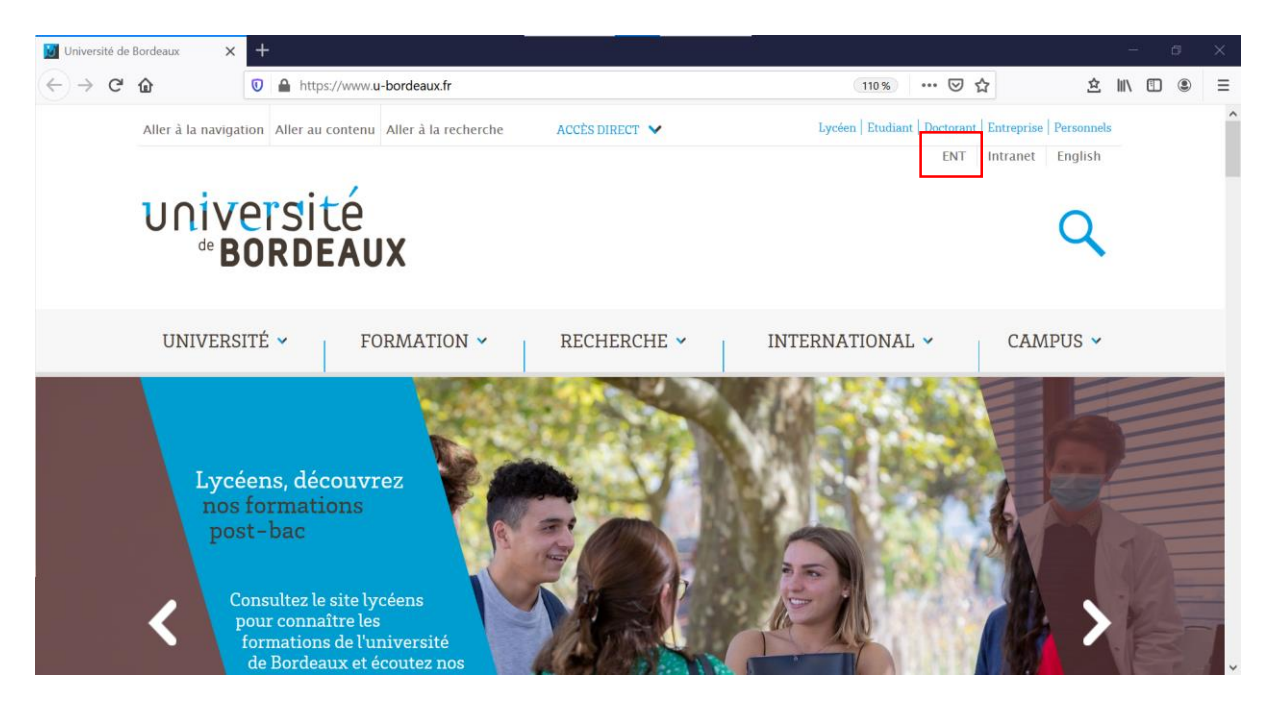

### **1.2 Service central d'authentification**

Je renseigne mon identifiant et mon mot de passe sur la page du service central d'authentification et je me connecte à mon ENT.

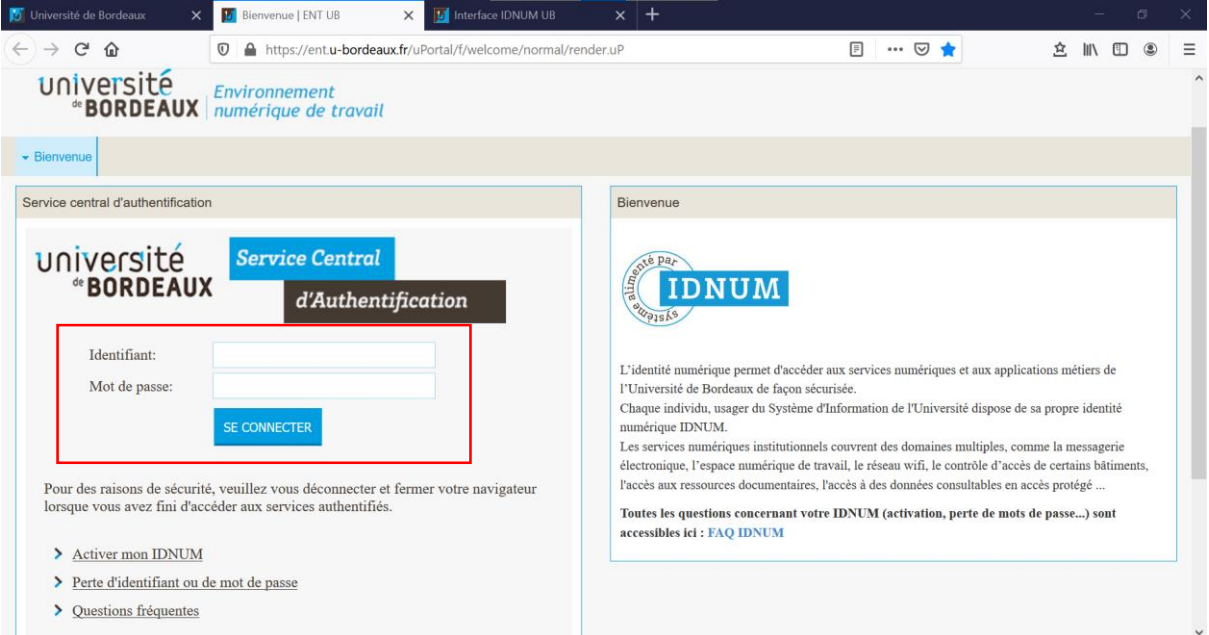

### **1.3 Onglet « Formation » - Plateformes pédagogiques**

Je clique sur l'onglet « Formation » puis sur « Plateformes pédagogiques ».

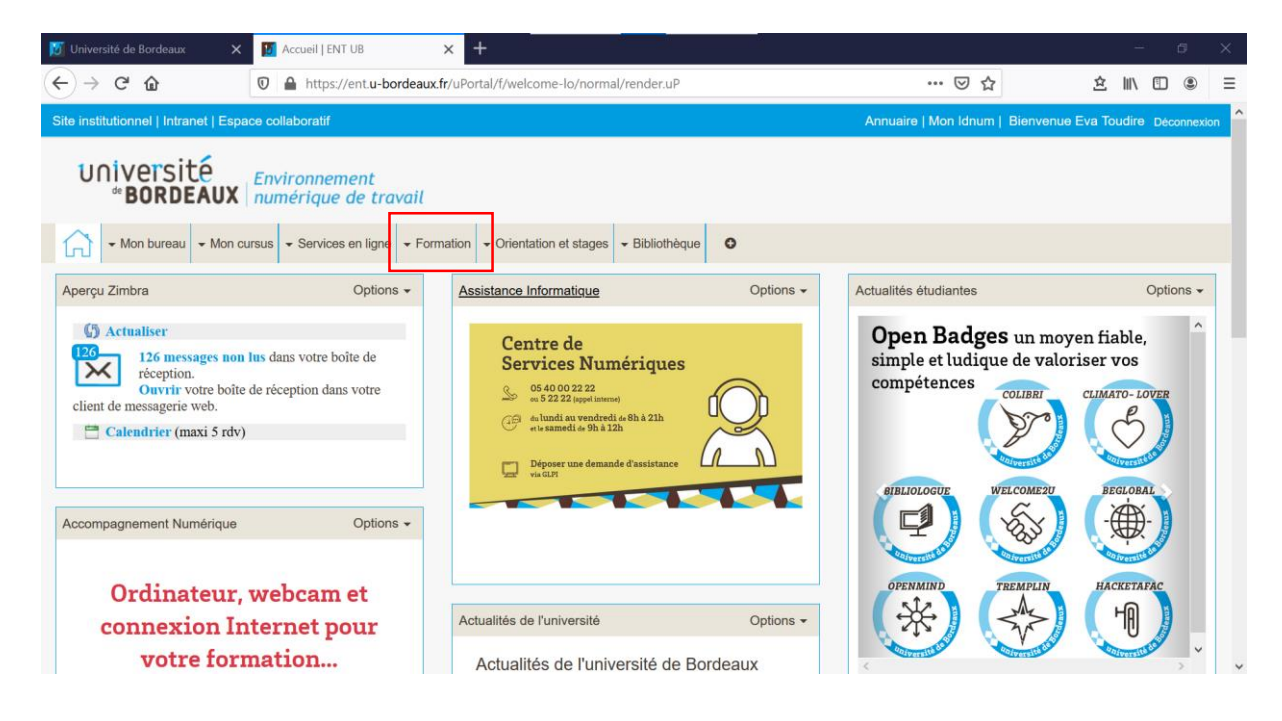

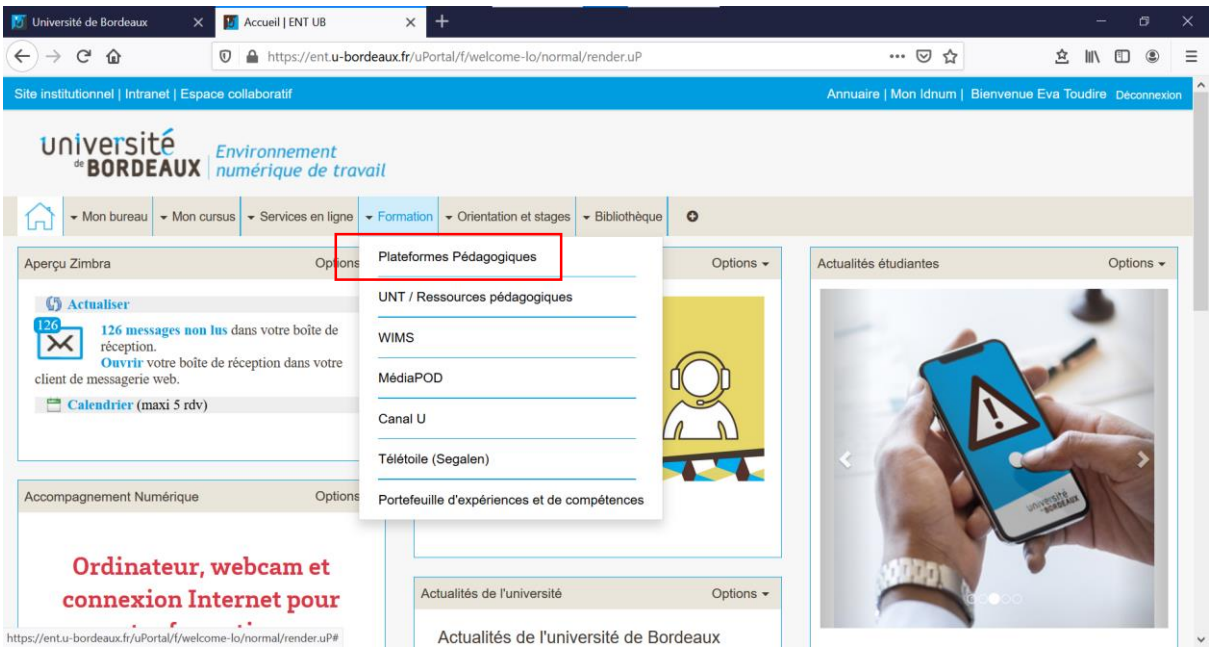

## **1.4 Ma plateforme pédagogique**

Je sélectionne la plateforme qui correspond à mon collège. Par exemple, si je suis inscrit**·**e au collège Sciences et Techniques, je clique sur « ST ».

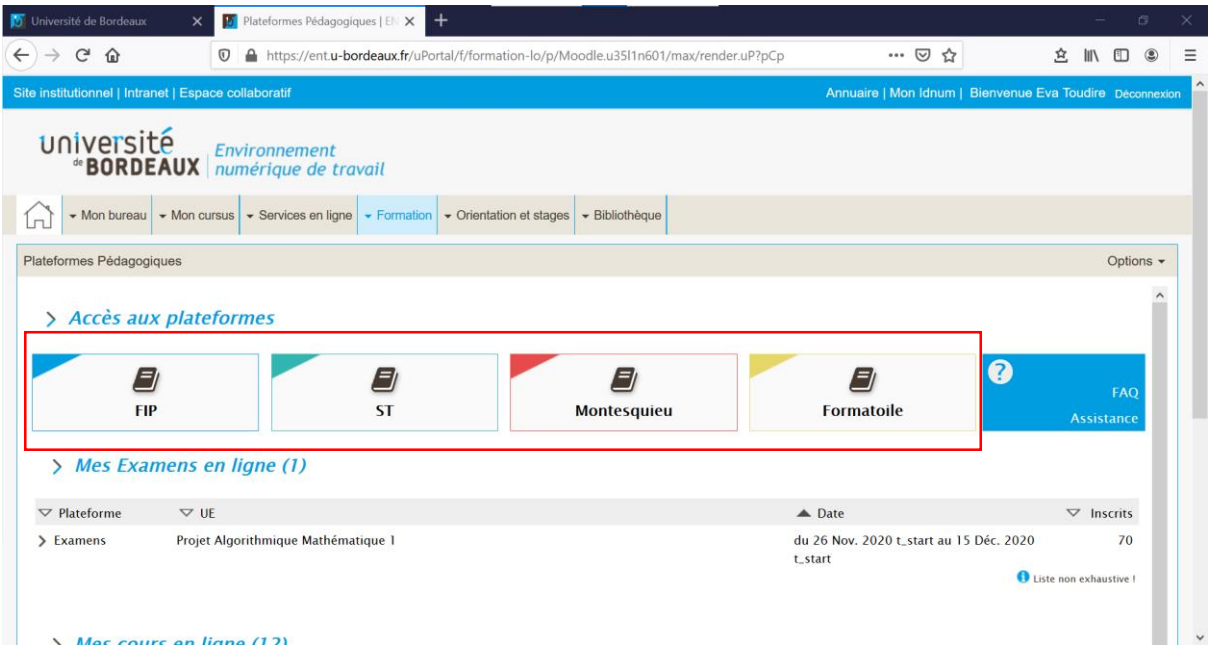

# **2. Comment rechercher un cours ?**

## **2.1 Depuis mon ENT**

Depuis l'ENT, je peux retrouver tous les cours auxquels je suis inscrit**·**e dans la partie « Mes cours en ligne ».

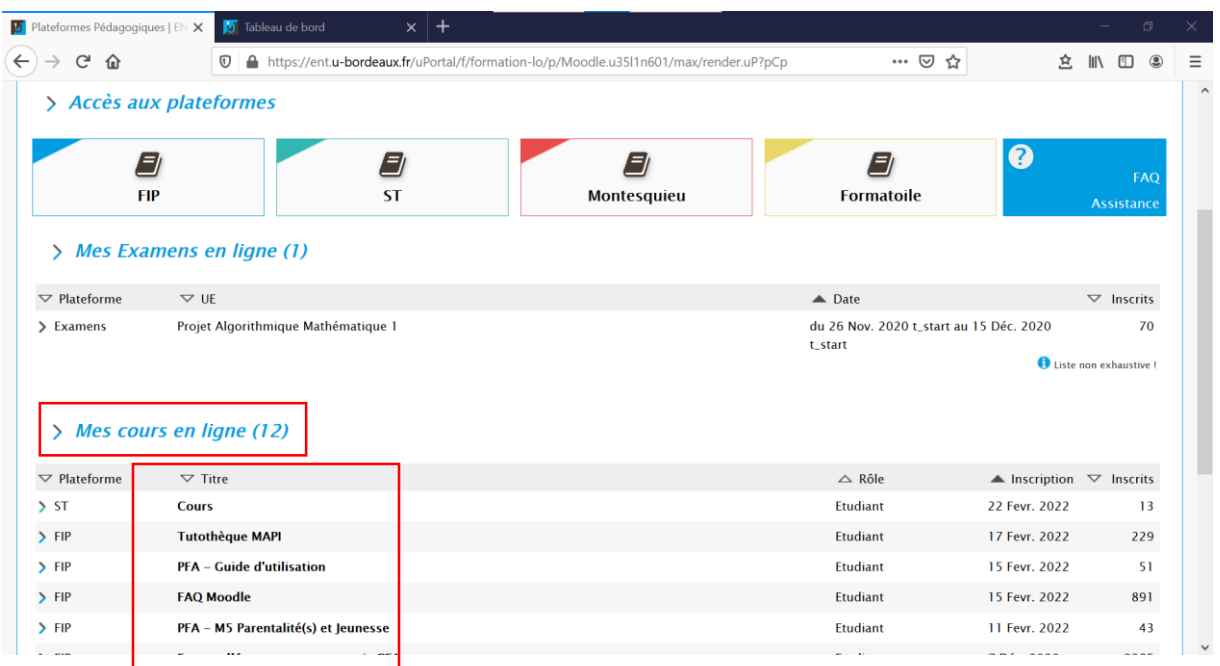

## **2.2 Depuis mon tableau de bord Moodle**

Si je souhaite rechercher un cours, je peux le faire de deux façons depuis mon tableau de bord Moodle :

- avec la barre de recherche
- avec l'arborescence

#### **2.2.1 Avec la barre de recherche**

Pour cela, il suffit de me rendre dans l'onglet « Rechercher des cours » et d'entrer le nom du cours que je recherche.

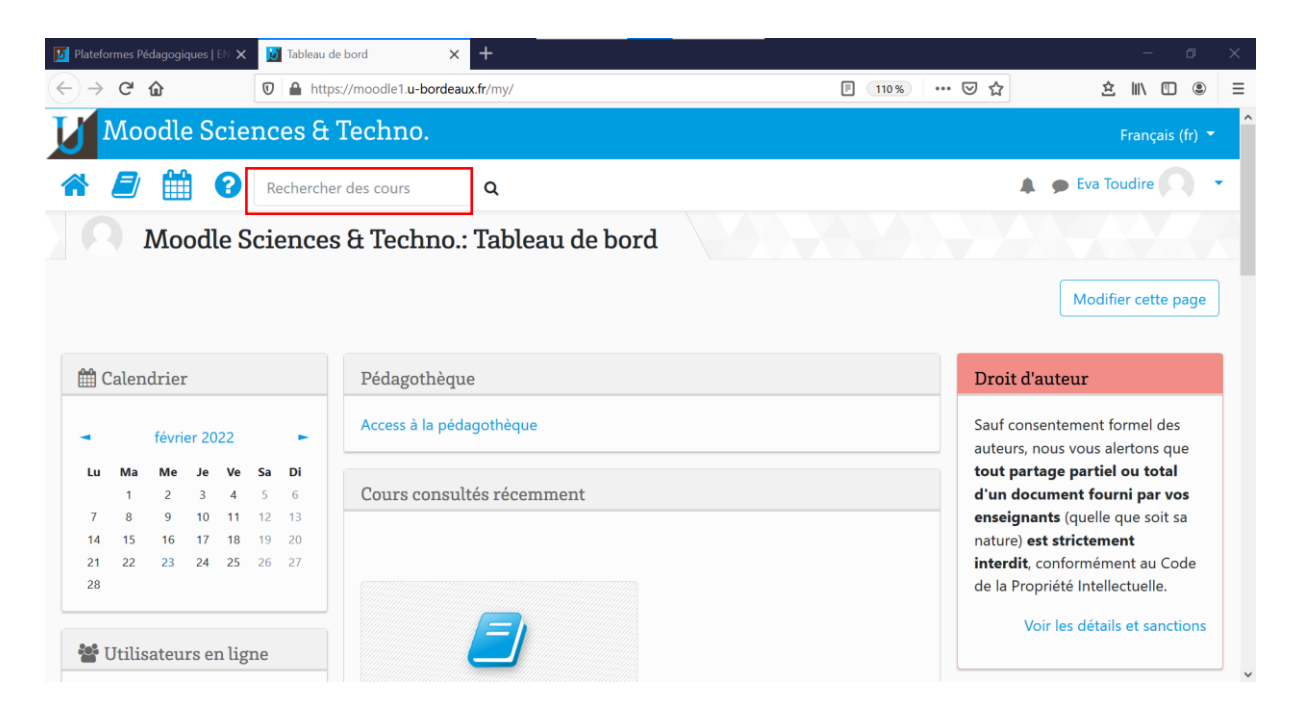

Je peux également visionner les cours auxquels je suis inscrit**·**e dans le bloc « Vue d'ensemble des cours ».

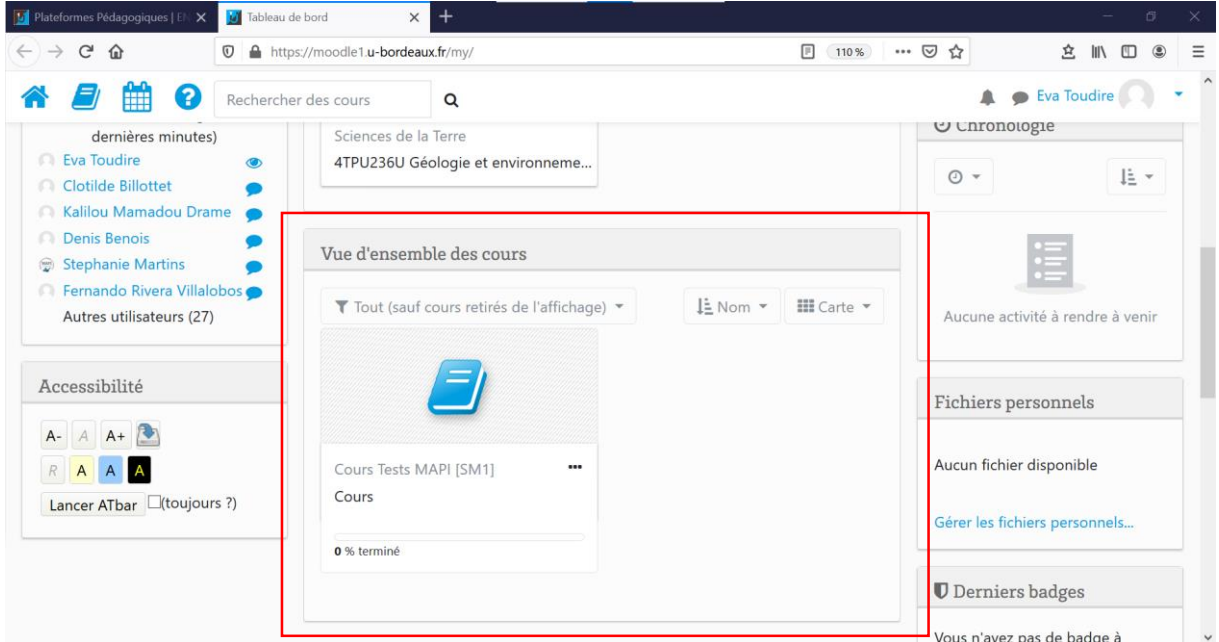

#### **2.2.2 Avec l'arborescence**

Depuis mon tableau de bord, je clique sur le livre situé en haut à gauche, puis sur « Afficher tous les cours » dans le menu déroulant.

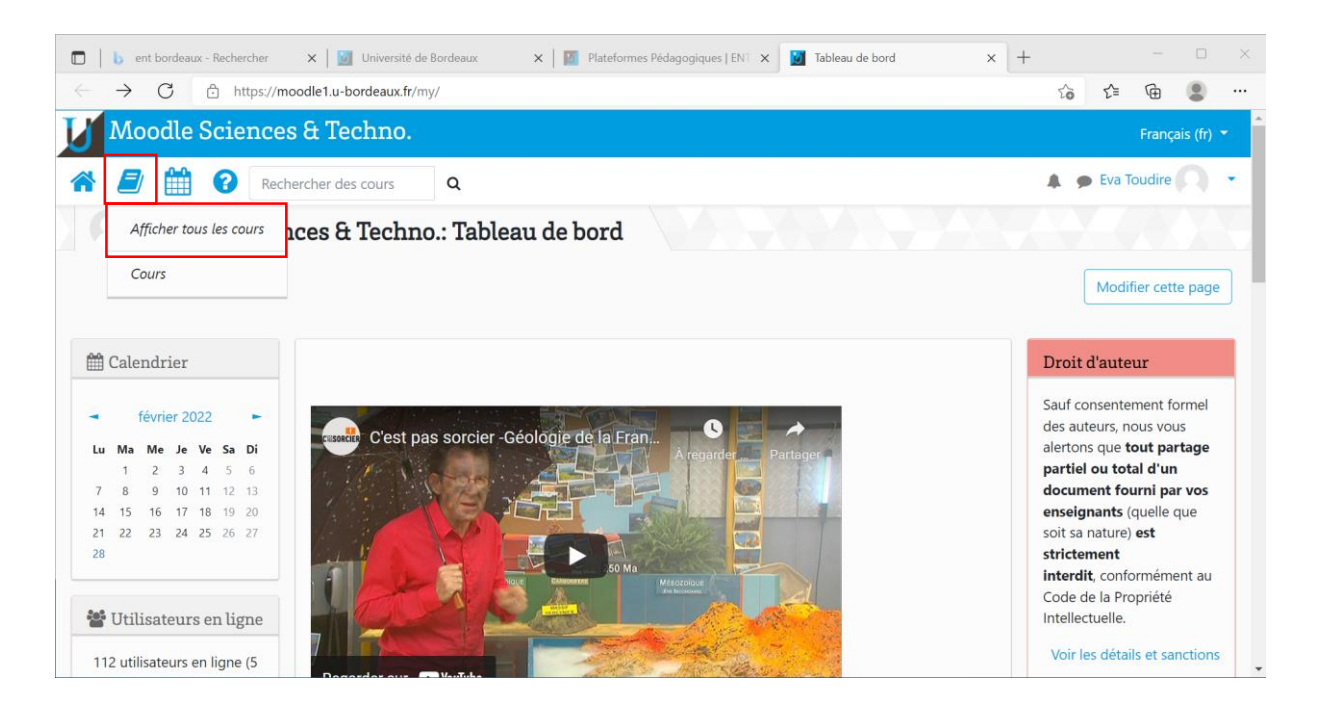

J'ai alors accès à toute l'offre de formation proposée sur ma plateforme pédagogique (ici, celle du collège Sciences et Technologies). Je peux ainsi rechercher un cours en suivant l'arborescence.

Par exemple : Licence générale > S6 > Sciences de la Vie > Parcours Sciences et technologies de l'aliment > 4ATA603U / Biochimie Alimentaire.

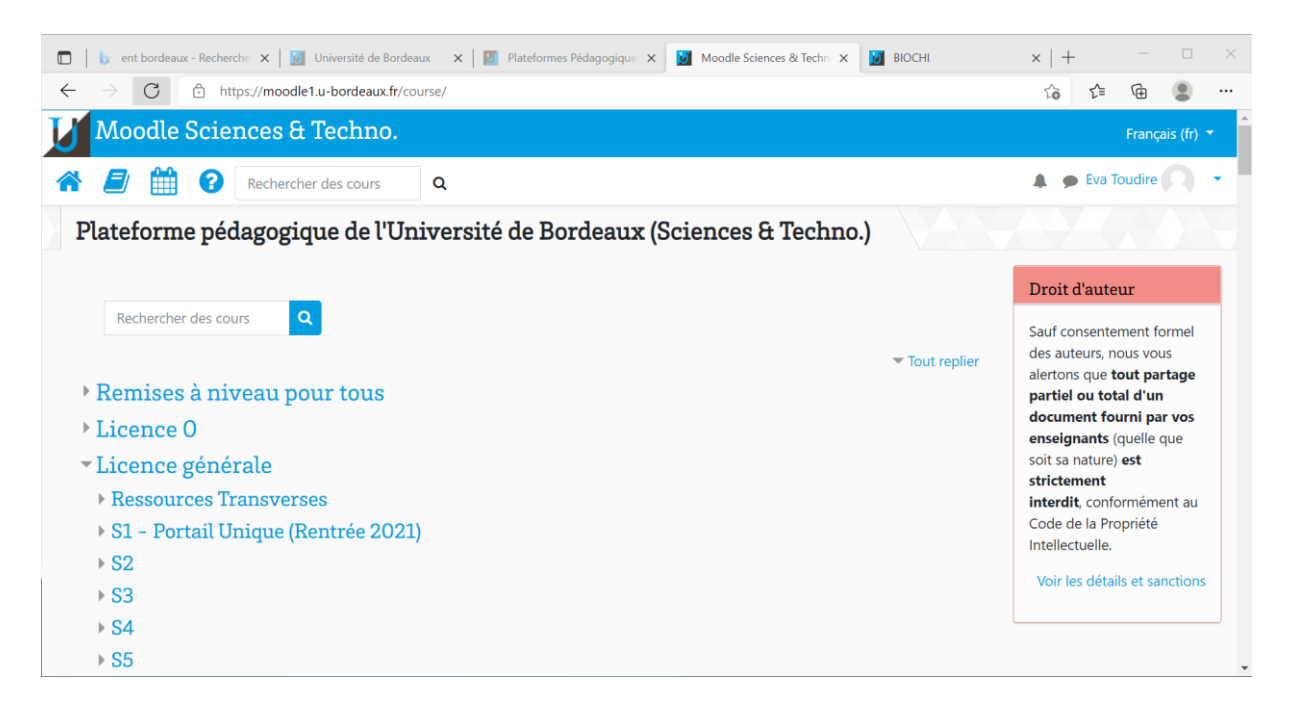

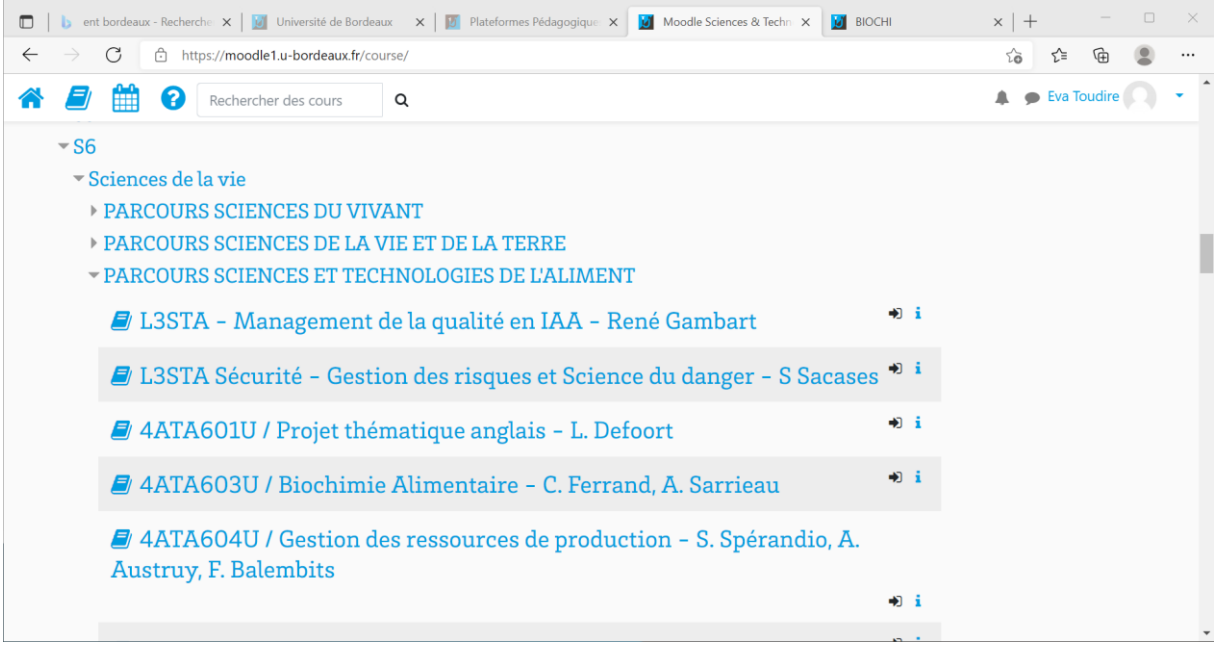

# **3. Comment m'inscrire à un cours ?**

Il arrive que je ne sois pas inscrit**·**e automatiquement par un**·**e enseignant**·**e à un cours auquel je me suis inscrit**·**e administrativement. Dans ce cas, je dois moi-même chercher le cours dans l'arborescence et m'y inscrire. **C'est l'auto-inscription**.

Pour m'inscrire à un cours, je le cherche à l'aide la barre de recherche de mon tableau de bord ou via l'arborescence (voir la question « Comment rechercher un cours ? »).

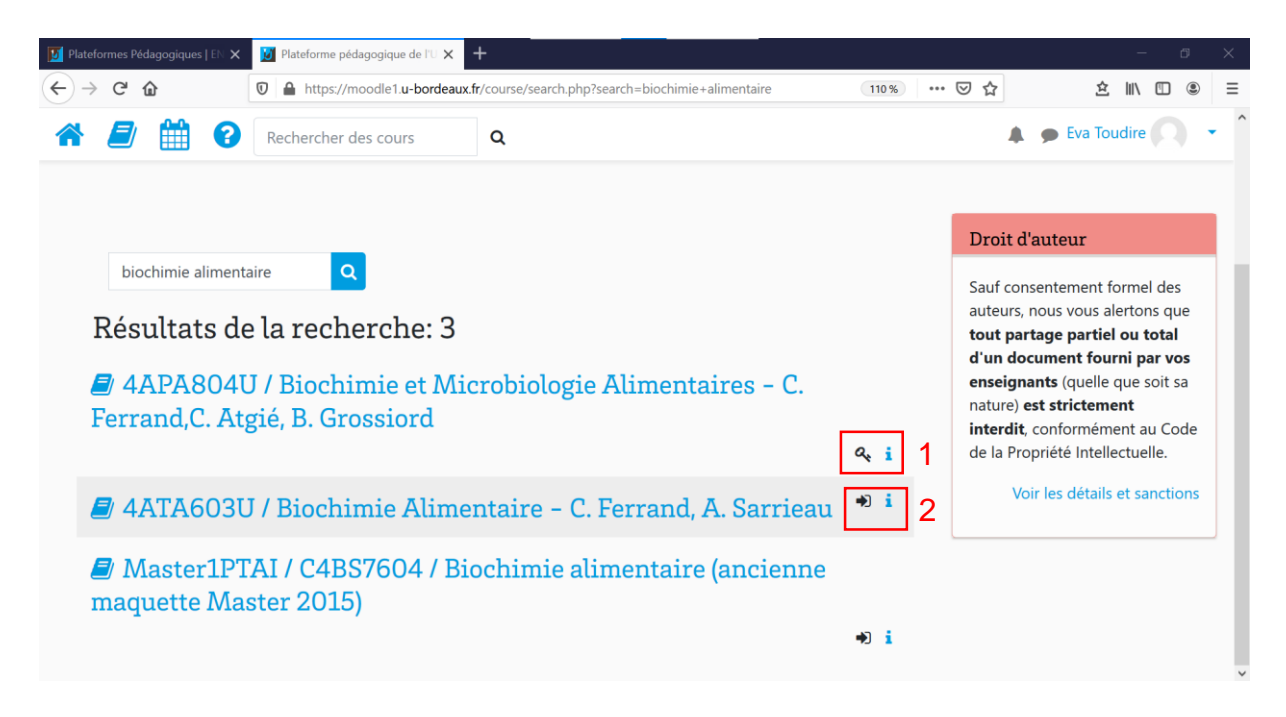

Deux cas peuvent se présenter à moi :

- Une inscription **avec clé d'inscription (1)**
- Une inscription **sans clé d'inscription (2)**

#### **3.1 Inscription avec clé d'activation**

Pour m'inscrire à un cours nécessitant une clé d'inscription, mon enseignant**·**e doit me l'avoir communiquée. Si ce n'est pas le cas, je dois impérativement le**·**la contacter pour obtenir cette clé. Une fois la clé renseignée, je peux cliquer sur « M'inscrire ».

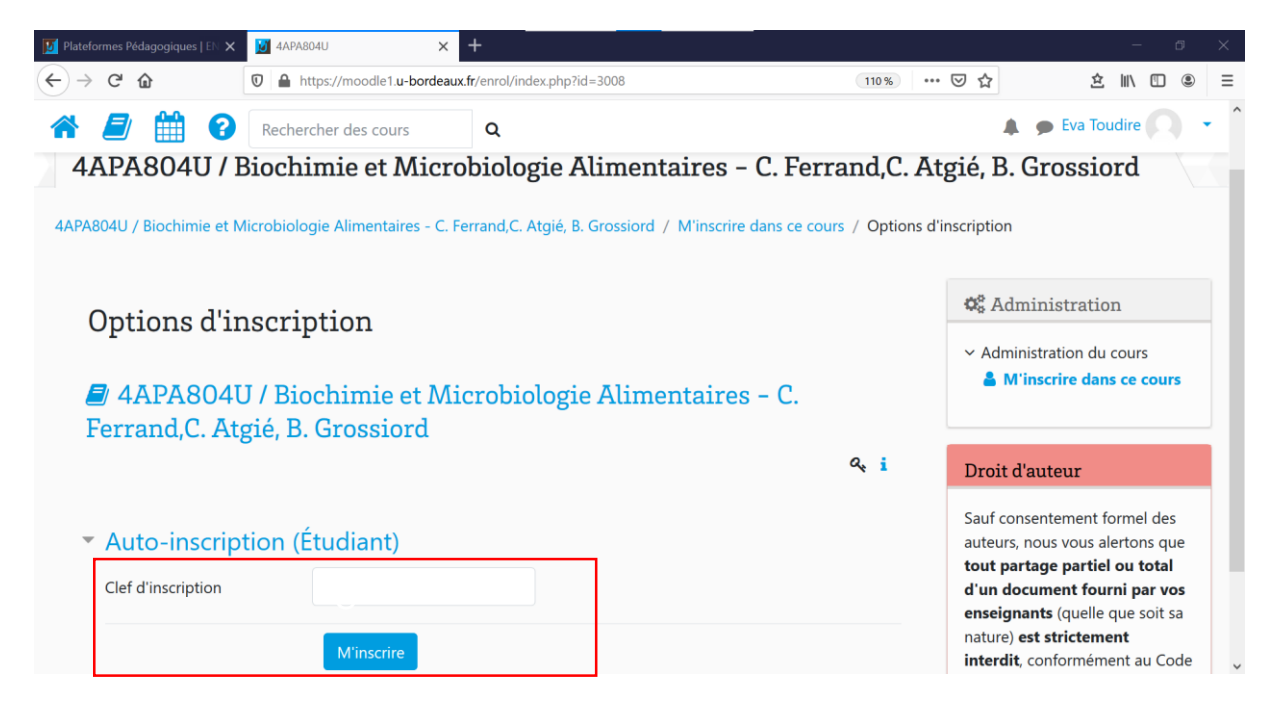

#### **3.2 Inscription sans clé d'inscription**

Si je veux m'inscrire à un cours qui ne nécessite pas de clé d'inscription, je clique simplement sur « M'inscrire ».

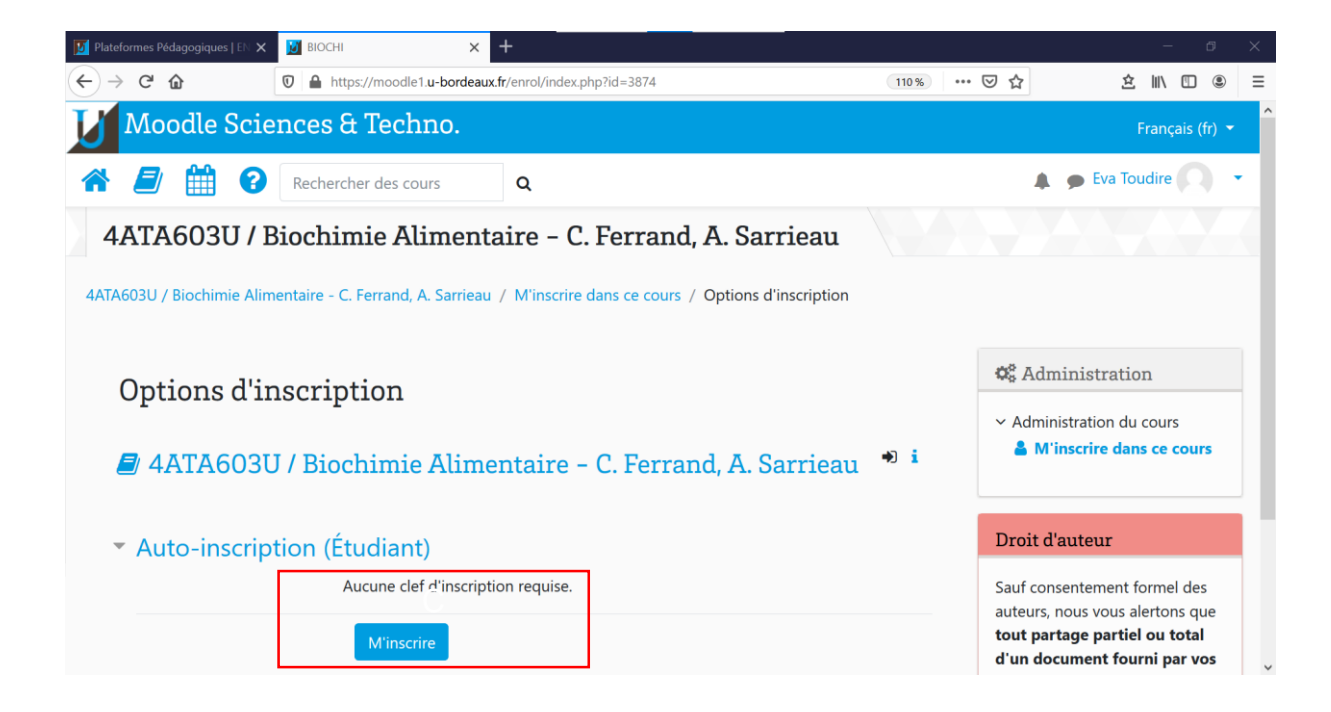

# **4. Comment me désinscrire d'un cours ?**

Pour me désinscrire d'un cours **auquel je me suis auto-inscrit·e**, je me rends sur la page de ce cours, et dans le bloc « Administration » je clique sur « Me désinscrire de

». **Je ne peux pas me désinscrire d'un cours auquel j'ai été inscrit·e automatiquement par un·e enseignant·e.**

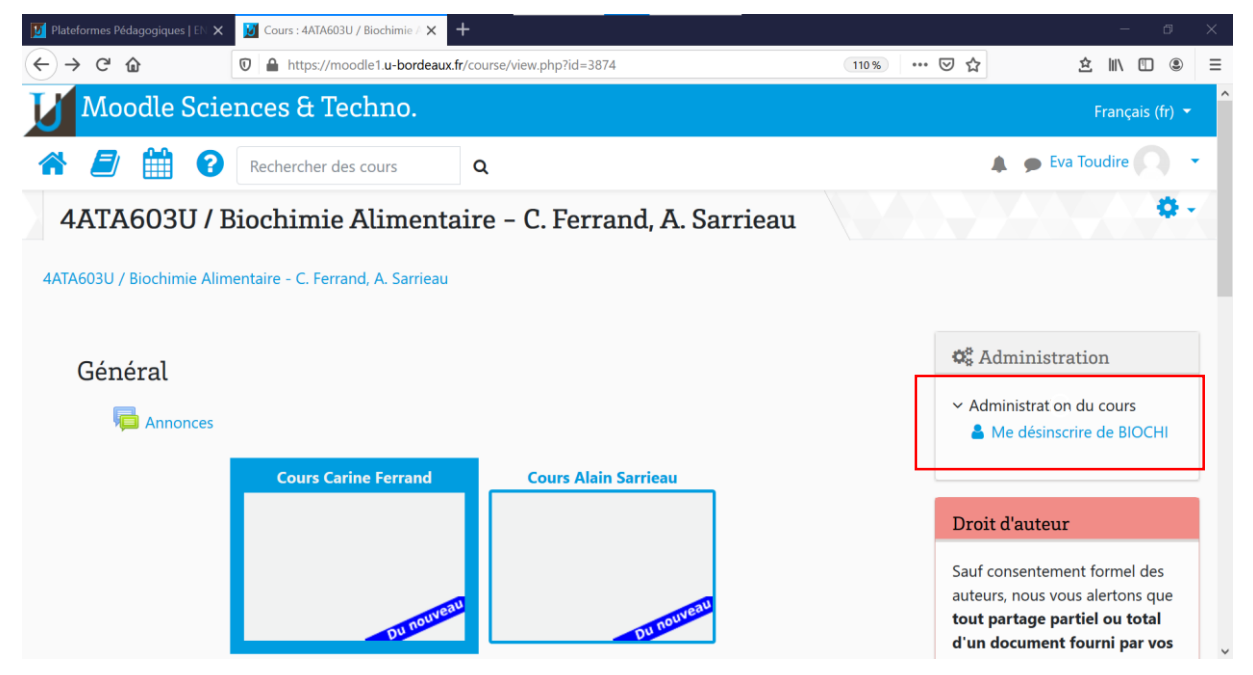

Je confirme mon choix en cliquant sur « Continuer ».

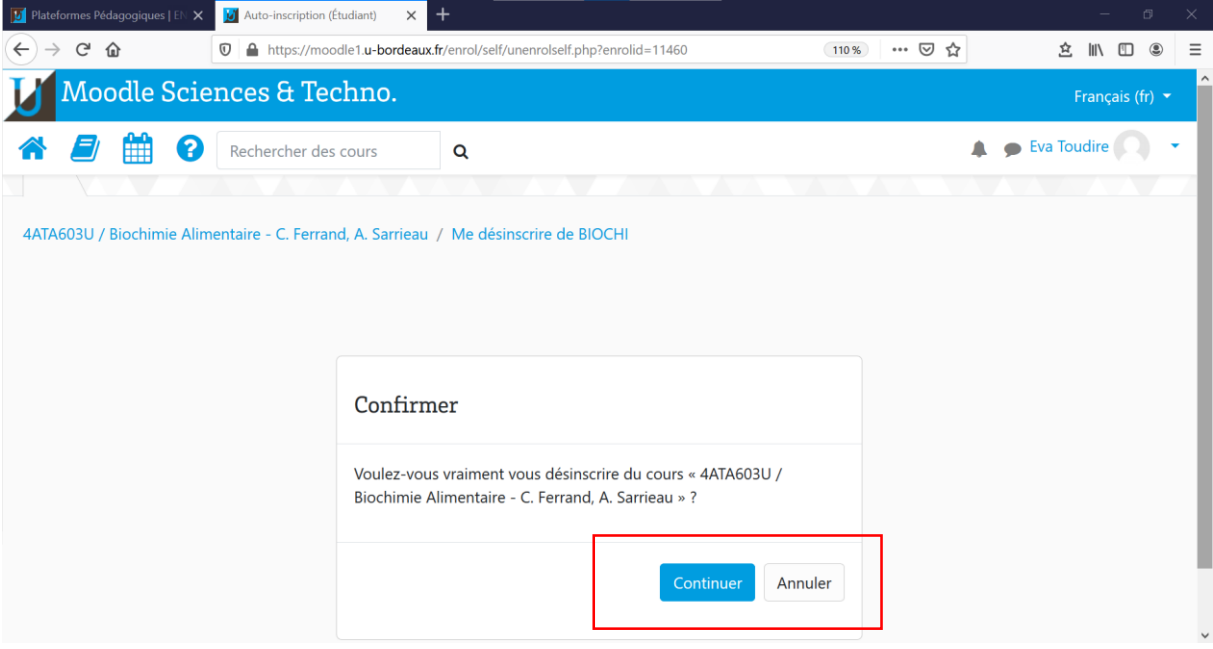

Sur mon tableau de bord, un encadré vert s'affiche, indiquant que la désinscription a bien été effectuée.

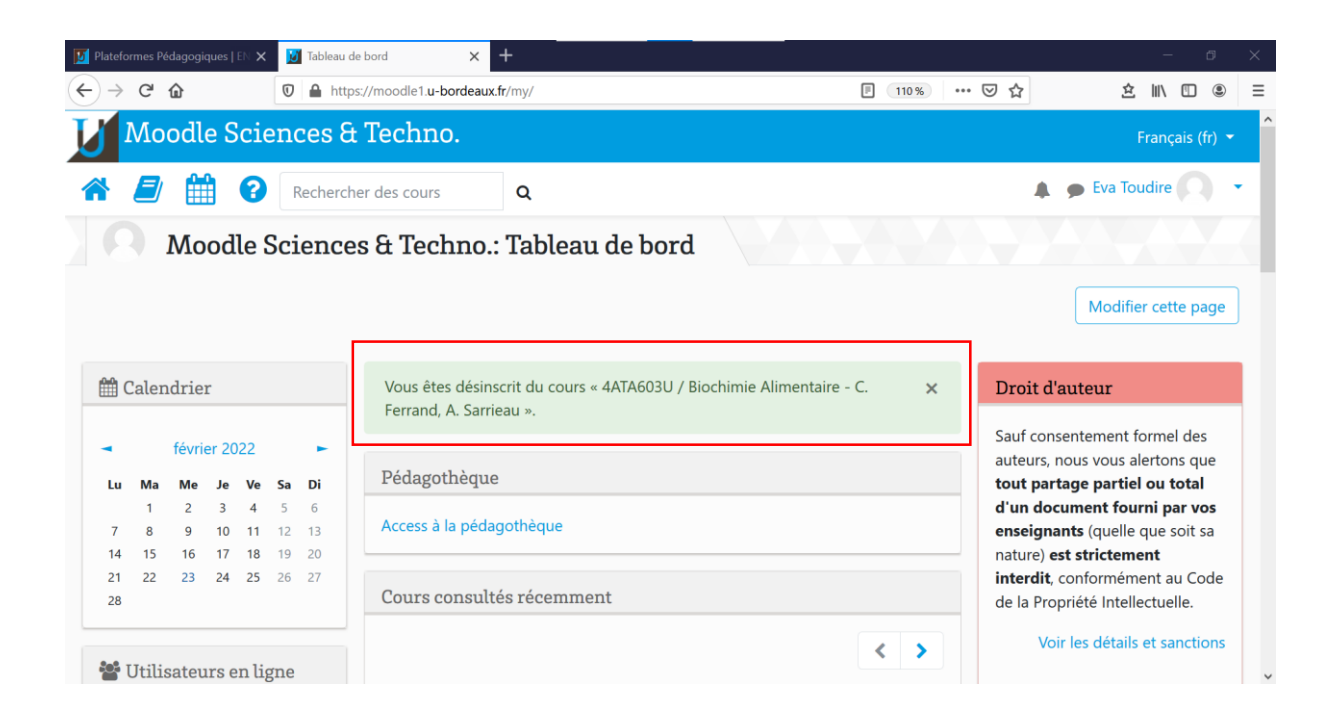

## **5. Que faire si les cours auxquels je me suis inscrit.e administrativement n'apparaissent pas sur mon tableau de bord Moodle ?**

Si les cours auxquels je me suis inscrit**·**e administrativement n'apparaissent pas sur mon espace Moodle, pas de panique, il peut y avoir plusieurs raisons à cela.

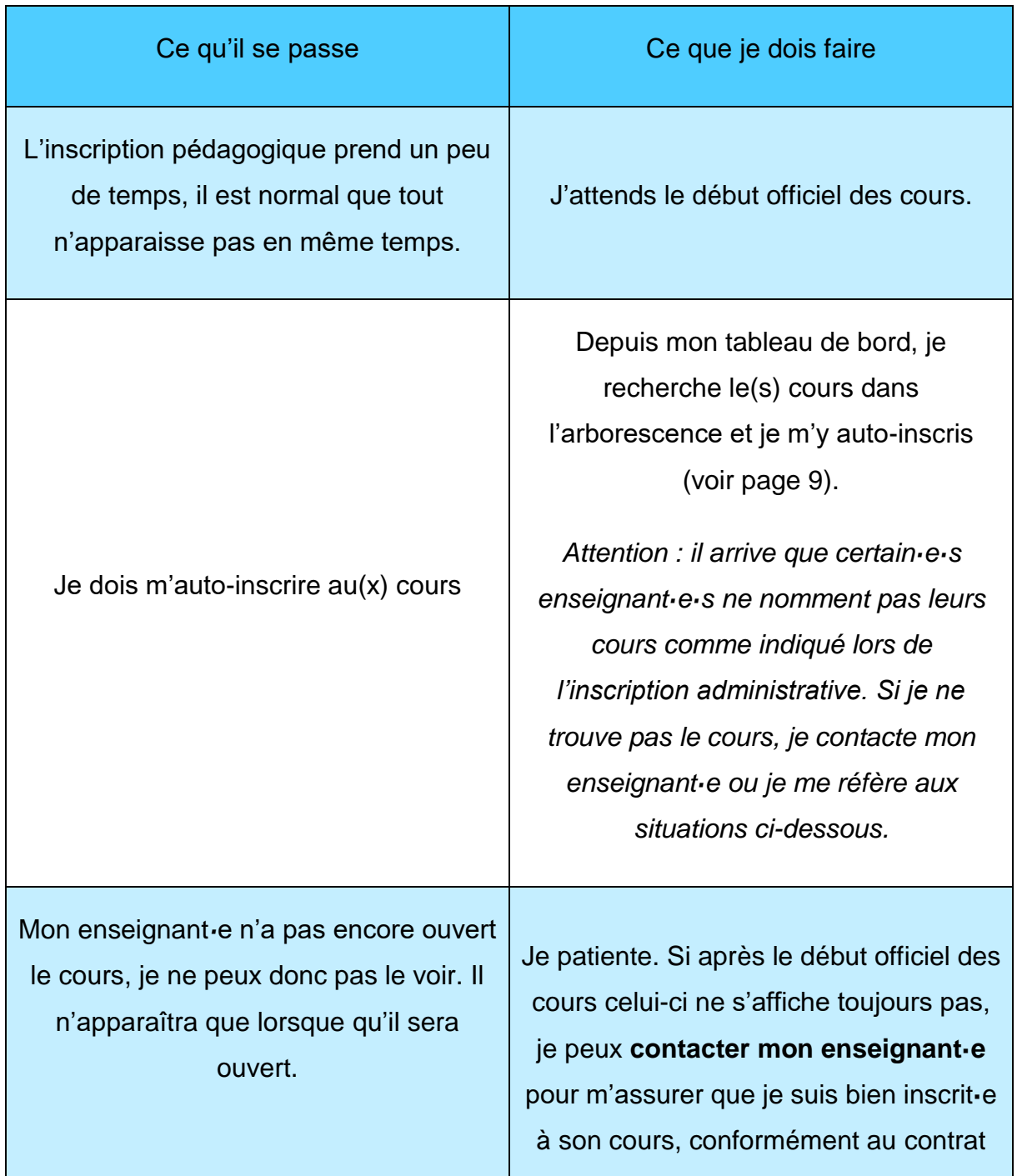

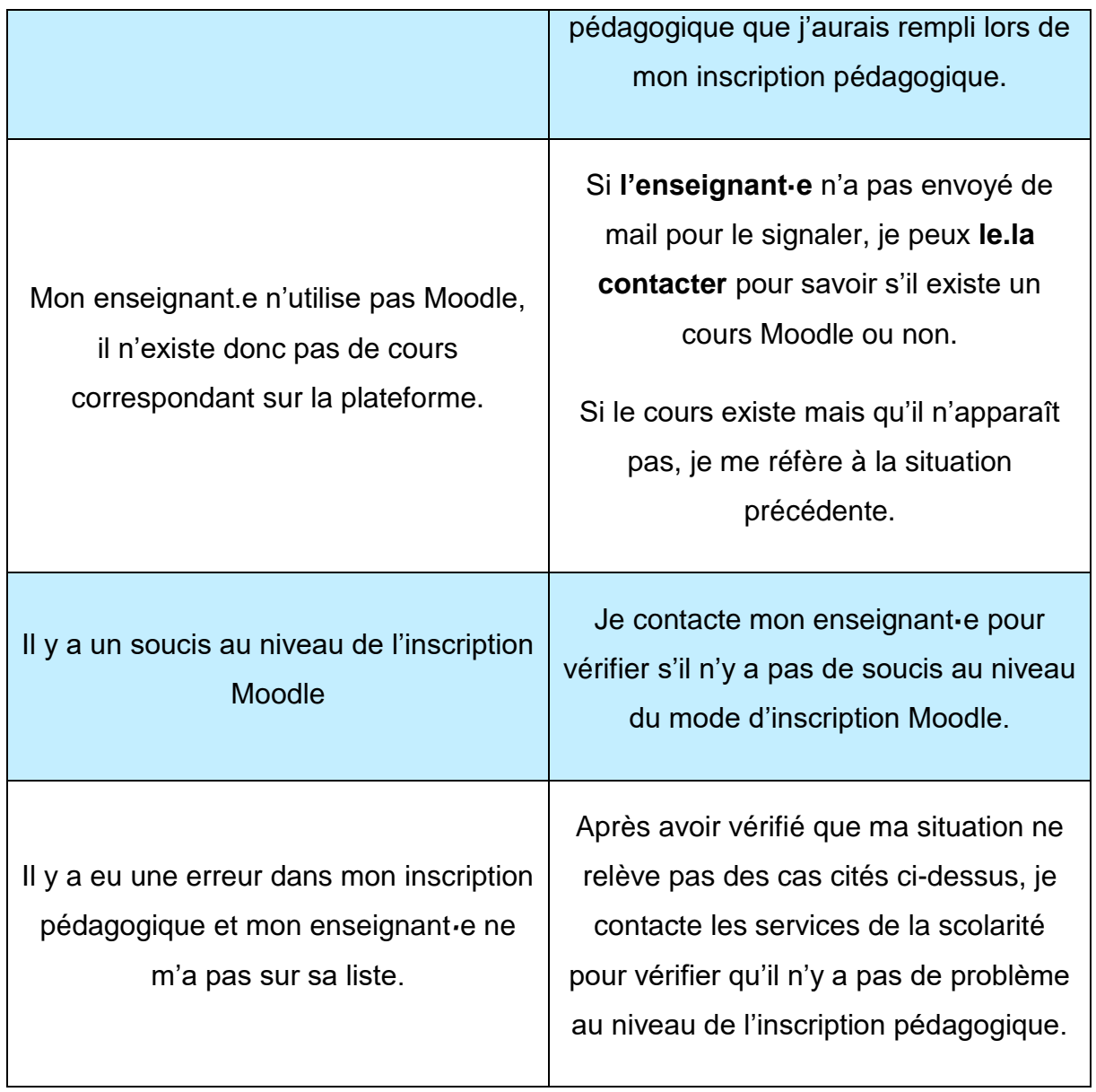

## **En savoir plus sur la recherche de cours dans Moodle ?**

### **Espace d'aide et de ressources Moodle**

Pour toute information concernant la plateforme Moodle, consultez le support du centre d'aide dédié.

**Attention : pour toutes les questions relatives à votre inscription, veuillez-vous diriger vers vos enseignant·e·s et/ou votre scolarité.**

## **N'hésitez pas à nous contacter pour toute question**

**complémentaire sur [moodle@u-bordeaux.fr](file:///P:/Users/mapi/Downloads/moodle@u-bordeaux.fr)**

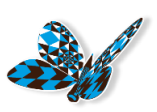